## Abonnement au flux RSS d'e-artexte http://e-artexte.ca

RSS est un sigle provenant de l'expression anglaise "Real-time Simple Syndication." C'est un format pour la syndication de contenu qui permet, en s'abonnant, de recevoir les actualités et mises-à-jour de sites Internet précis sans avoir à visiter ces sites à tous les jours. Les actualités vous sont livrés sous forme de « flux ». Vous pouvez vous abonner à de nombreux flux et ainsi recevoir tous vos actualités dans un espace centralisé à travers un logiciel de « lecture de flux », ou une interface Web.

Liste de lecteurs de flux RSS : http://www.dmoz.org/Computers/Software/Internet/Clients/Web/Feed\_Readers/

e-artexte fournit des flux RSS pour n'importe quel ensemble d'entrées trouvé dans la collection. Quand vous faites une recherche dans e-artexte, vous pouvez par la suite vous abonner à un flux qui vous livrera de nouveaux résultats dans votre lecteur de flux.

Voici un exemple d'abonnement au flux RSS d'une recherche particulière dans e-artexte.

Pour cet exemple, j'utiliserai le service de lecteur de flux en ligne "The Old Reader" (http://theoldreader.com/) pour lequel j'ai créé un compte.

Disons que je veux trouver tous les documents publiés par le centre d'artistes Skol qui sont disponibles en téléchargement intégral. Je veux m'abonner ensuite à cette recherche pour être averti quand un nouveau document en texte intégral est téléversé dans e-artexte par l'éditeur Skol.

#### **1. Gérer ma recherche**

Je vais à la page « Recherche Avancée » dans e-artexte à http://e-artexte.ca/cgi/search/advanced et j'entre mes critères de recherche comme suit :

Dans le champs : Nom de l'éditeur, j'inscris Skol Dans le champs : Statut du Texte intégral, je coche la boîte « Public »

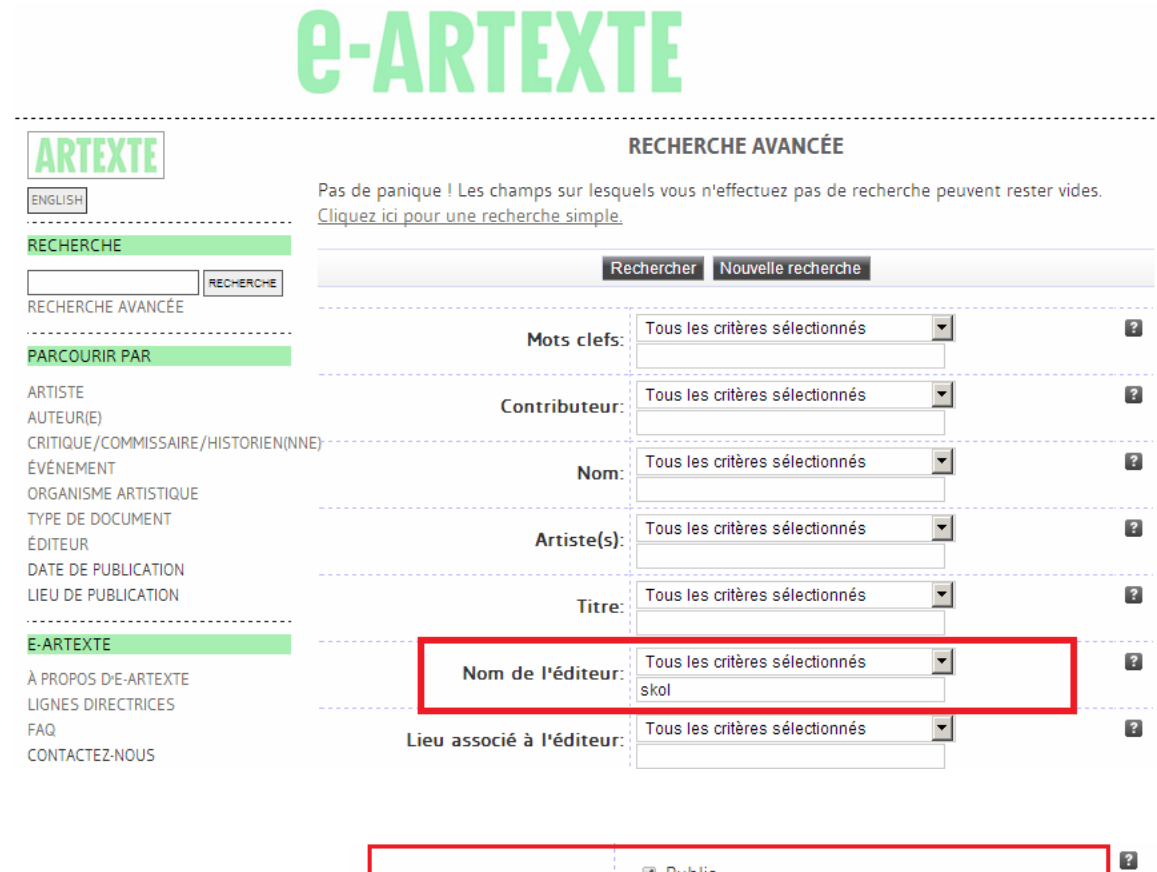

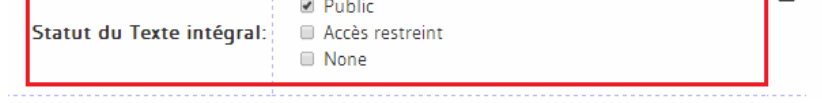

# **2. Trouver le lien RSS sur la page des résultats de recherche**

Puis je clique sur le bouton "Recherche." En haut à droite de ma page de résultats de recherche, il y a une icône d'un flux RSS.

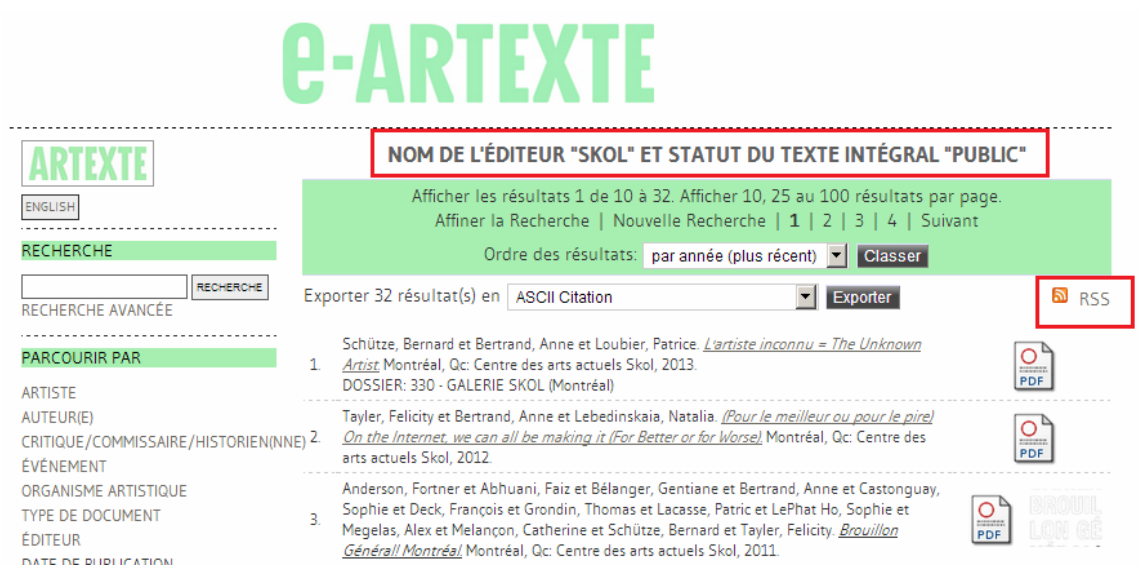

#### **3. Trouver et copier l'URL du flux**

Cliquez sur l'icone RSS. Cela ouvrira une nouvelle page ou un onglet Web. Dans la barre d'adresse, copiez l'URL de cette page – c'est l'URL pour le flux RSS précis que nous désirons.

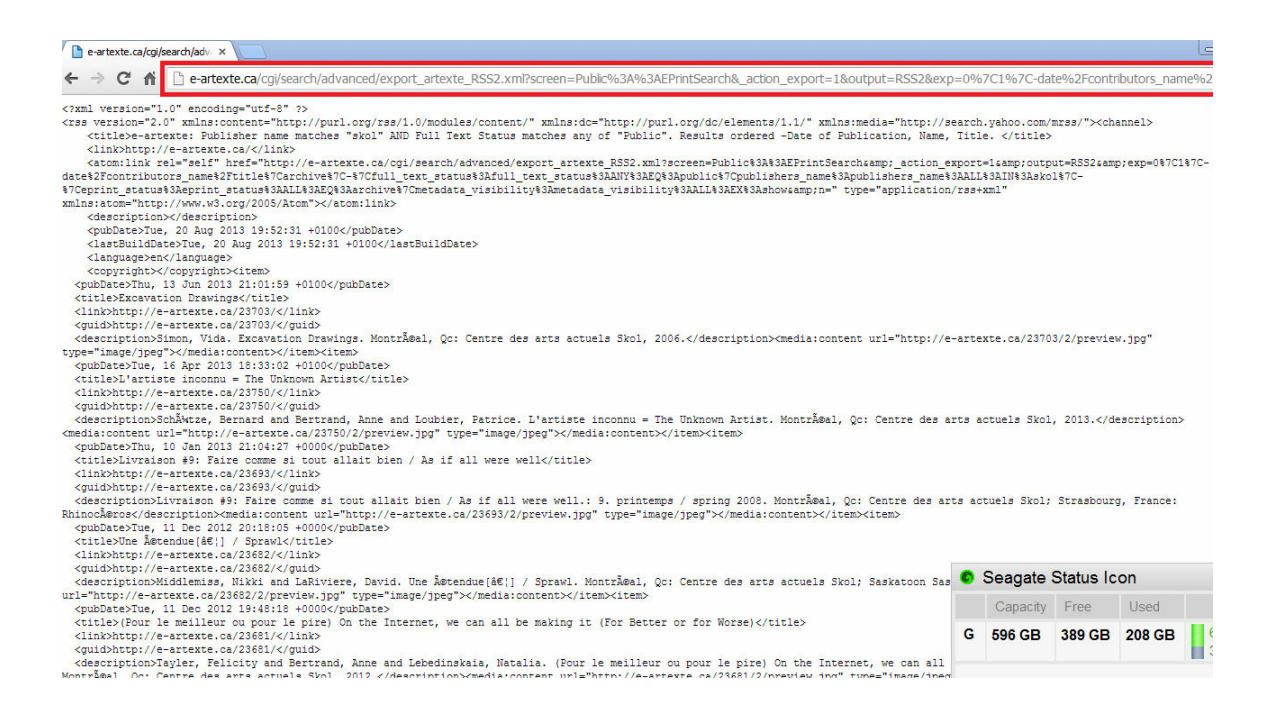

# **4. Abonnez-vous au flux dans mon logiciel de lecture de flux**

Puis, ouvrez votre lecteur de flux et ajoutez l'URL du flux afin de vous abonner.

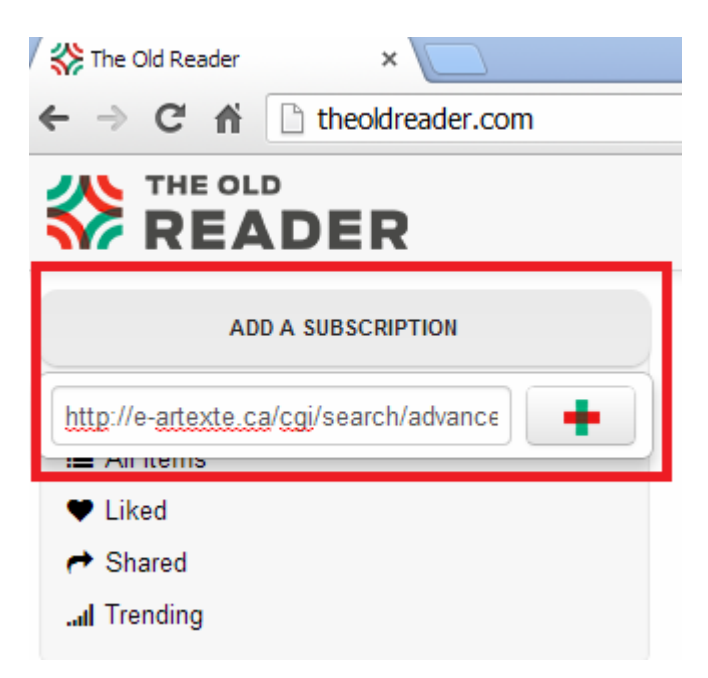

## **5. Utilisez votre logiciel de lecture de flux pour voir de nouveaux articles provenant du flux**

Maintenant, vous recevrez une mise-à-jour dans votre lecteur de flux quand un document publié par Skol qui est disponible pour un téléchargement de texte intégral est ajouté à e-artexte.

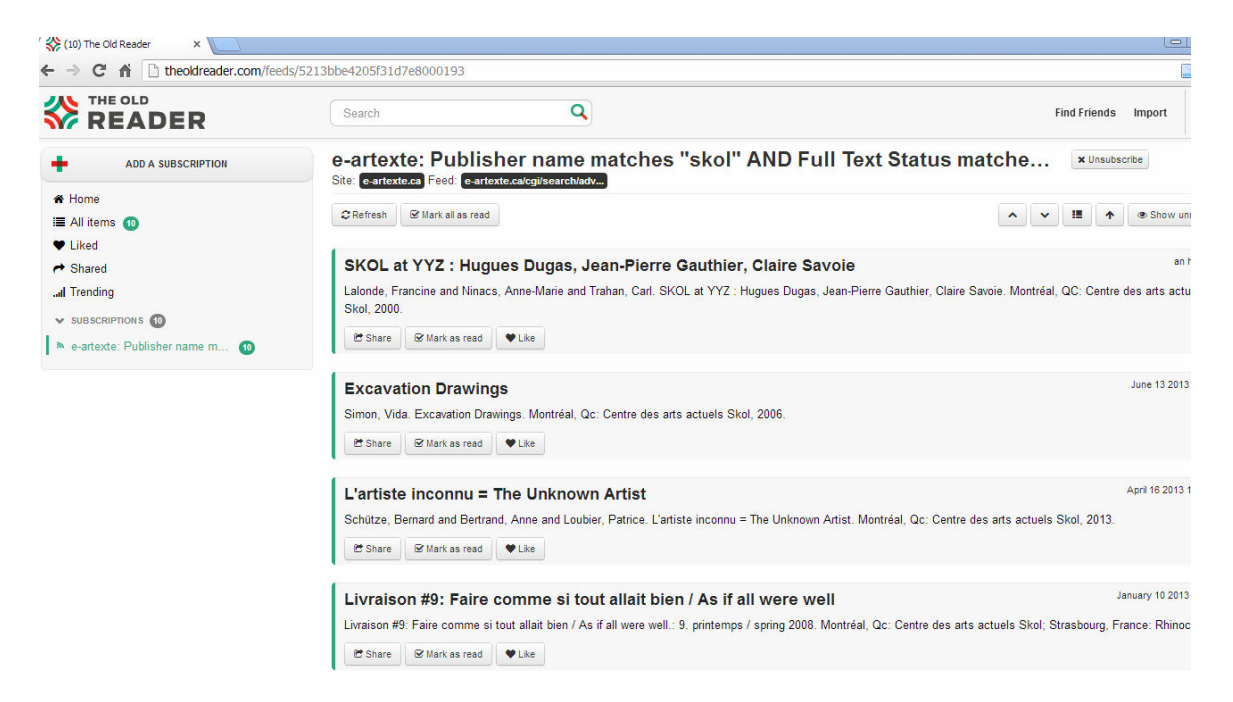

Ce même processus peut être utilisé pour s'abonner aux résultats de n'importe quelle requête ou pour mieux naviguer dans e-artexte !